(1) まず初めてこのエクセルファイル形式の請求書を作成する場合 この請求書は"請求書入力シート"と "買掛未払入力シート"の2つのシートで構成されております。 このサンプル画像は"請求書入力シート"と"買掛未払入力シート"のそれぞれの1ページ目の画像です。

サンプル画像001 |

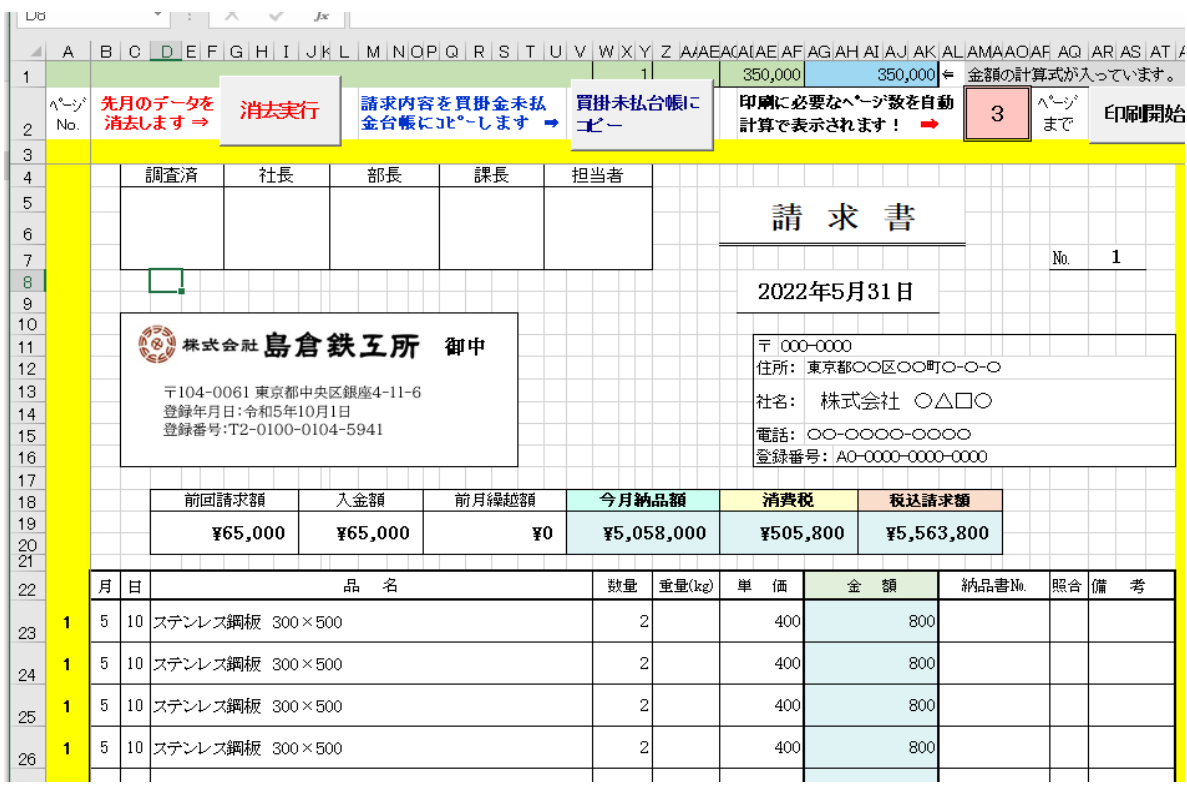

サンプル画像002 ■

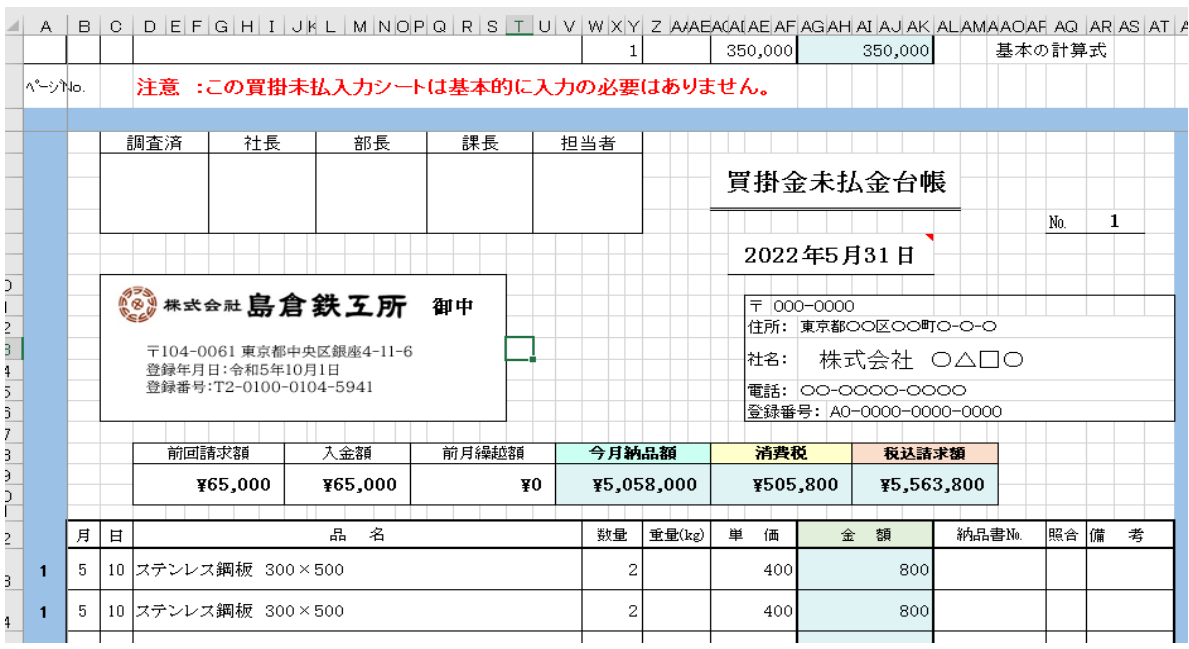

## (2) 基本情報入力

まずは貴社の基本情報の入力から。

"請求書入力シート"に貴社の所在地、社名、電話番号、そして登録番号を入力します。 ( ここに入力することで"買掛未払入力シート"には自動的に入力されております。)

なお、登録番号については、国税庁が付与する貴社の適格請求書発行業者として登録される番号です。 運用は令和5年10月からですが、すでに付与されていましたら、記載をお願いします。 請求年月日の入力する前に請求書のファイル名を新たに付けることをお勧めします。

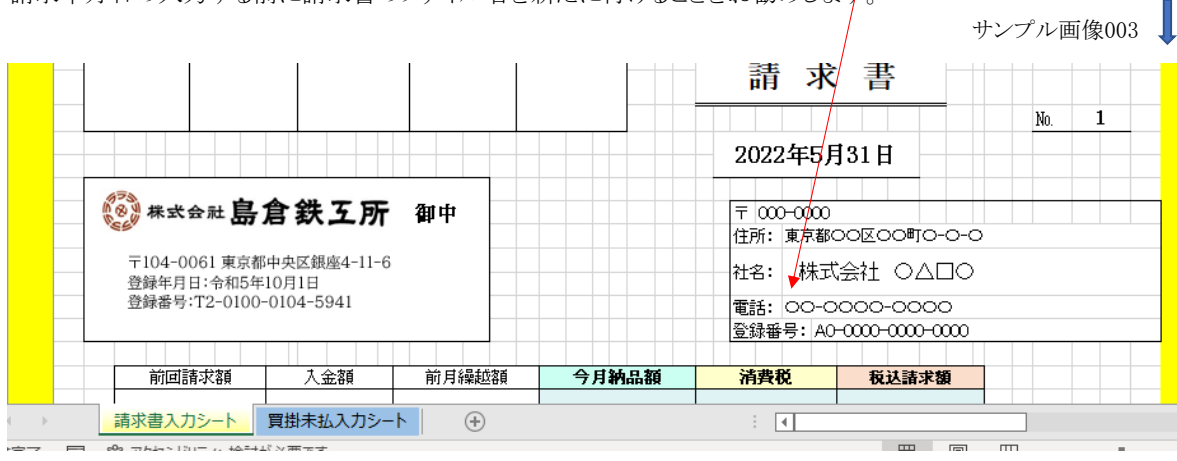

(3) 請求内容入力

(今回請求書作成が2度目以降の方はガイダンス(7)を参照してください。)

## なお、この請求書作成ガイダンスでは請求書が計3ページになる場合での説明にしております。

月、日、品名、そして数量、重量、単価を記入すると薄青色に塗られた「金額」の縦の列は 自動計算で表示される式が入っています。 そのため、金額の欄に数字入力したり、削除をしないでください。

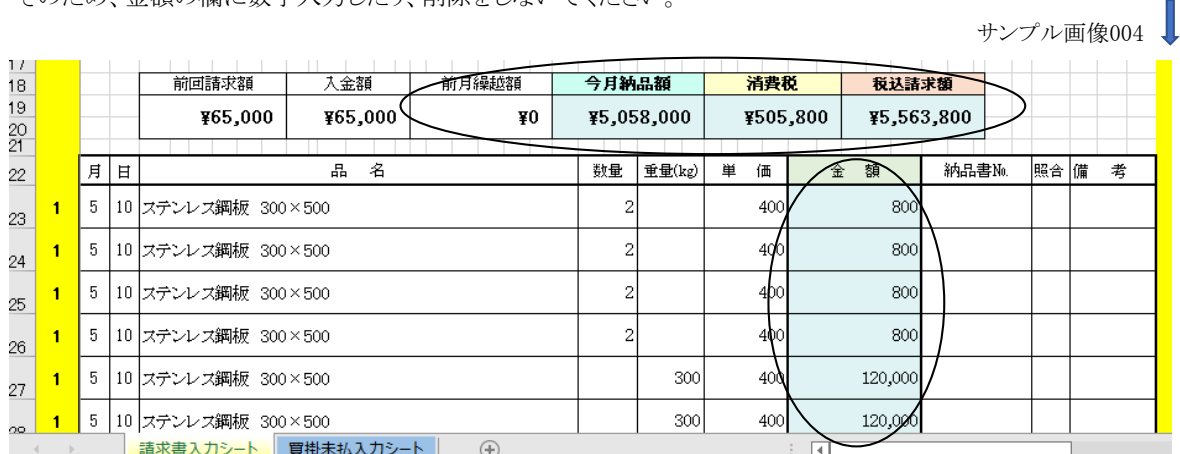

※重量が記入された場合は重量×単価=金額 と計算されます。

※もし金額が表示されるセルに入力したり、式を削除した場合は赤い丸枠のセルの式を元にコピーして式を復活させてください。

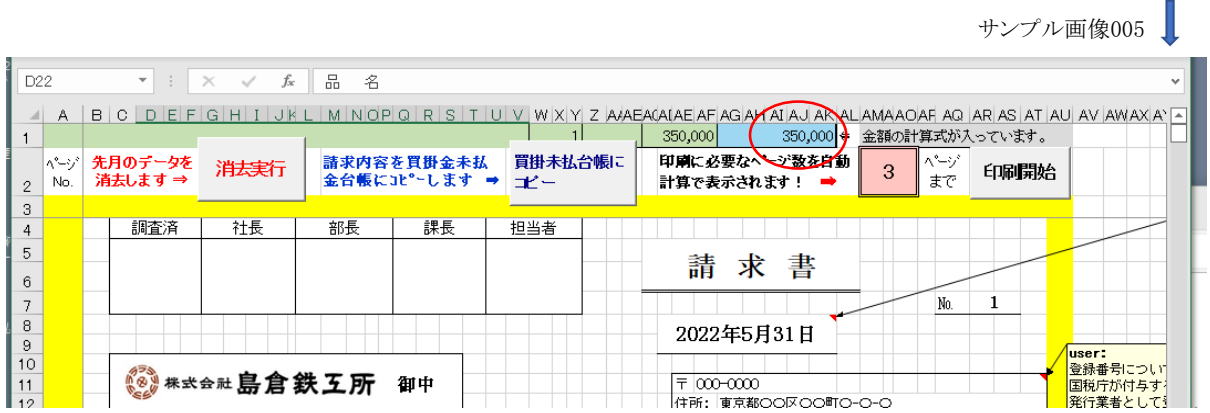

下のサンプル画像006では2ページ目を示し、3ページ目にも納品品目があることを示しております。 サンプル画像006にある丸枠のセルも式が入っていますので、この範囲のセルには入力はしないでください。

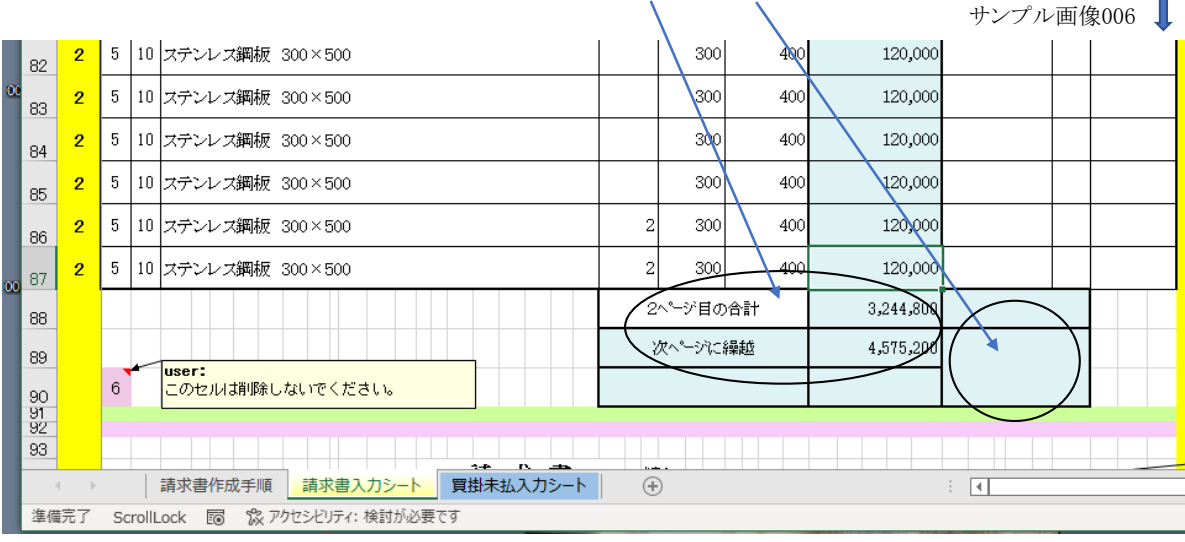

請求品目の入力が終了し、例えば3ページ目が最終ページの場合、サンプル画像007のように最終の 納品総合計や消費税額などが赤い丸枠のように表示されます。

サンプル画像007

n

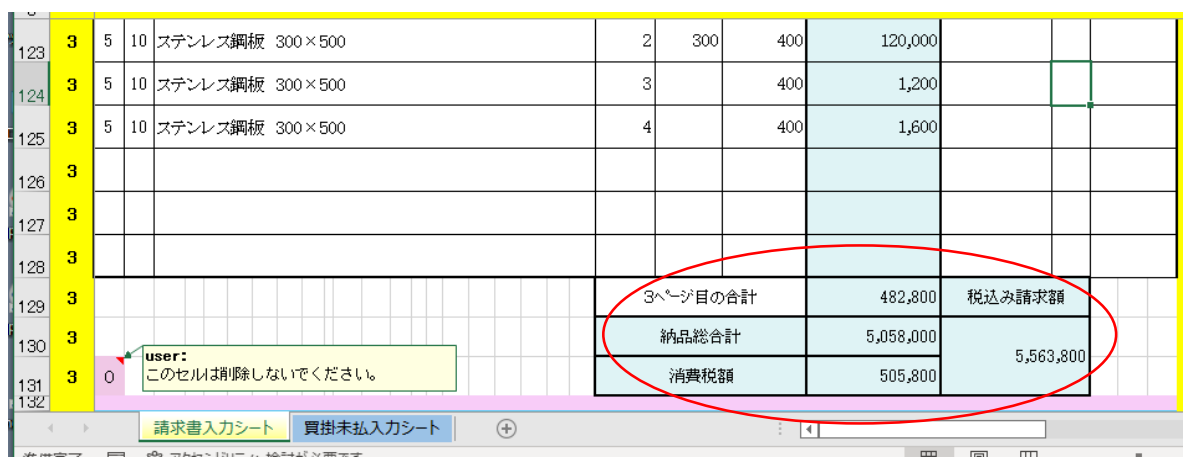

消費税額は納品額総合計に小数点以下四捨五入して計上する計算式が入っています。

納品額総合計×10%=消費税額

消費税額はその月の請求書の最終ページに表示記載することになります。 消費税額を御社の納品書それぞれに算出している場合はその税額合計で表示してください。

## (4) 買掛未払入力シートへのコピー

請求する品目を"請求書入力シート"に入力し終わりましたら、下のサンプル画像007の青い丸枠にある[買掛未払台帳にコピー] アイコンをクリックするだけで、"請求書入力シート"から"買掛未払入力シート"にコピーされます。 このクリック1回で必要ページまでの納品内容が転記されます。

サンプル画像008

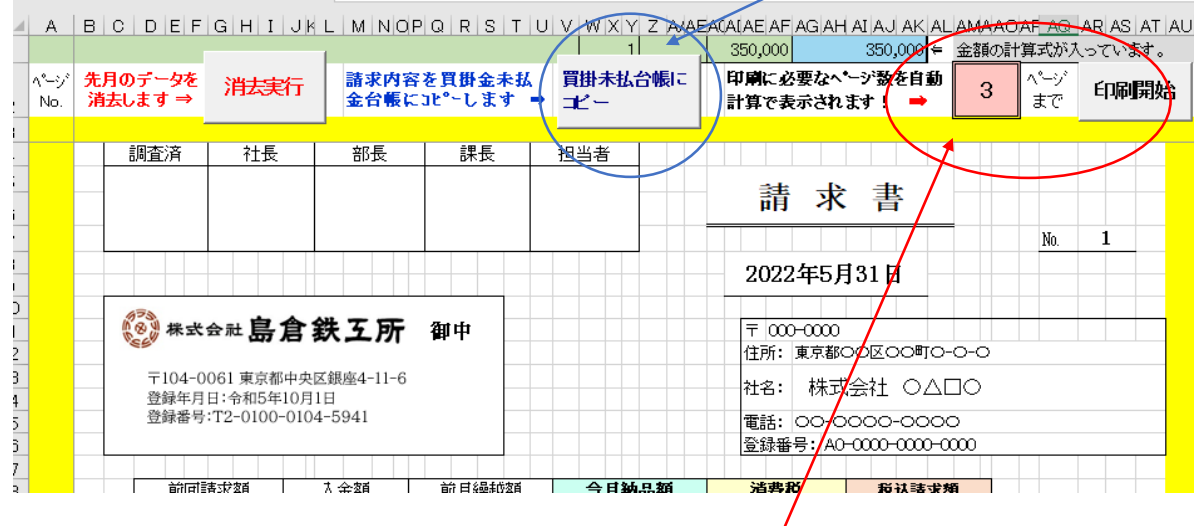

(5) 【請求書】及び【買掛金未払金台帳】を印刷します。

これまでのガイダンス(2)から(4)までの作業が終わりましたら、"請求書入力シート"と"買掛未払入力シート"の印刷です。 納品数によって【請求書】及び【買掛金未払金台帳】がそれぞれ何ページの印刷が必要かを自動計算されますが 上記のサンプル画像007の赤い丸枠内に表示される数字が必要枚数です。

そしてその隣にある[印刷開始]アイコンをクリックすると "請求書入力シート"と"買掛未払入力シート"が 一度に印刷されます。

なお、この指定請求書では1ページ目には24行、2ページ目から9ページ目まではそれぞれ30行を用意しました。 全部で264行分の品目を入力可能としましたが、その範囲内であれば、必要な請求書枚数は自動計算で 必要枚数を表示しております。

- (6) 請求書作成を終了し、ファイルを閉じる時は、ファイル名の確認や保存を行ってから終了してください。
- (7) 請求書発行が2回目以降については先月の請求内容を一括で削除する必要があります。 その場合はアイコン[消去実行]をクリックするだけで、"請求書入力シート"と"買掛未払入力シート"に 残っている先月の納品データは全て一括で消去されます。 それからの作成方法はガイダンス(2)~(6)です。 サンプル画像009 】

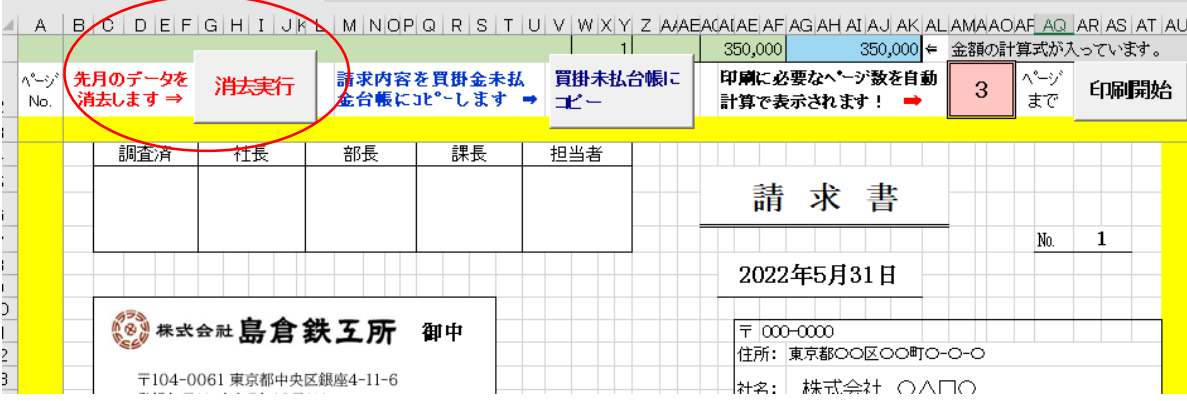

## マクロを有効化にする手順

【1】 ダウンロードからファイルを選択し、右クリックでプロパティを開く

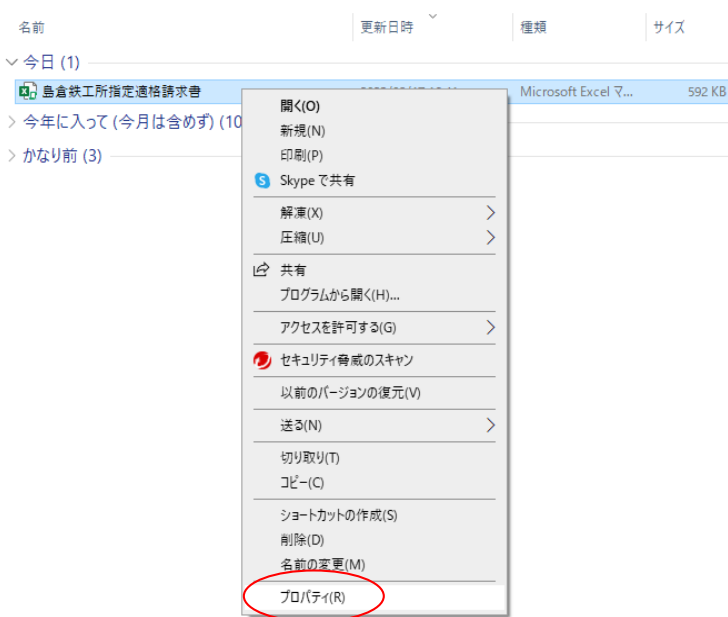

【2】 セキュリティ ☑許可する にチェックを入れる

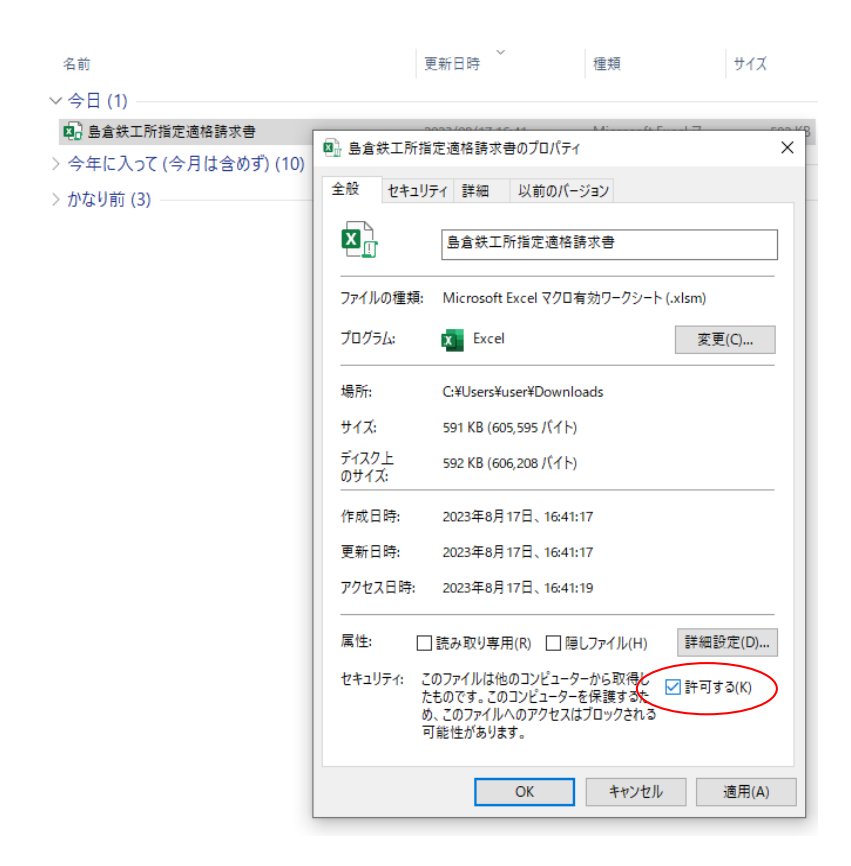

【3】 適用→OKの順にクリック

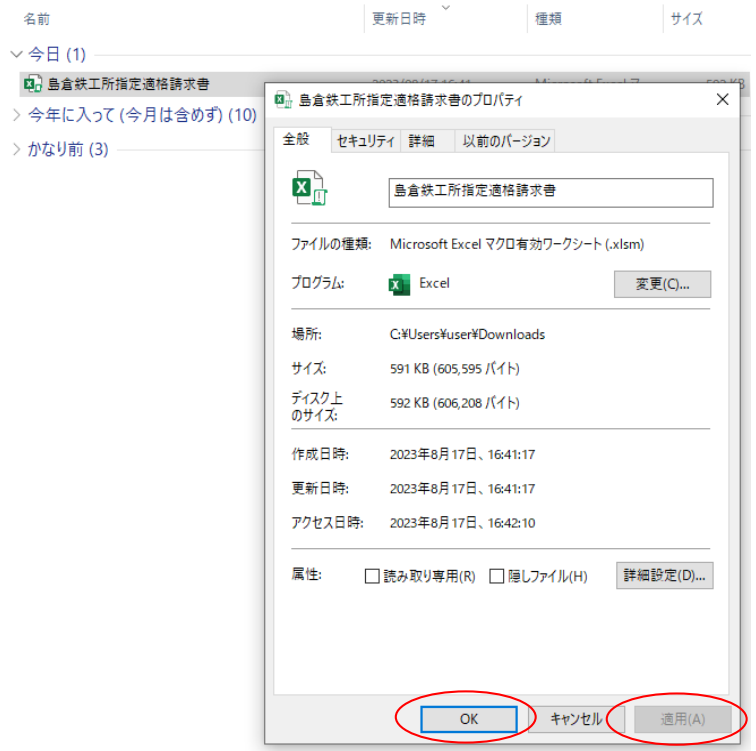

※以降このエクセルファイルはプロパティからの有効化手順は不要です。

以上でガイダンスは終了します。 ご不明な点がございましたら、総務部 金子まで お問い合わせください。